# **SURVEY PRO**

**Carreteras** 

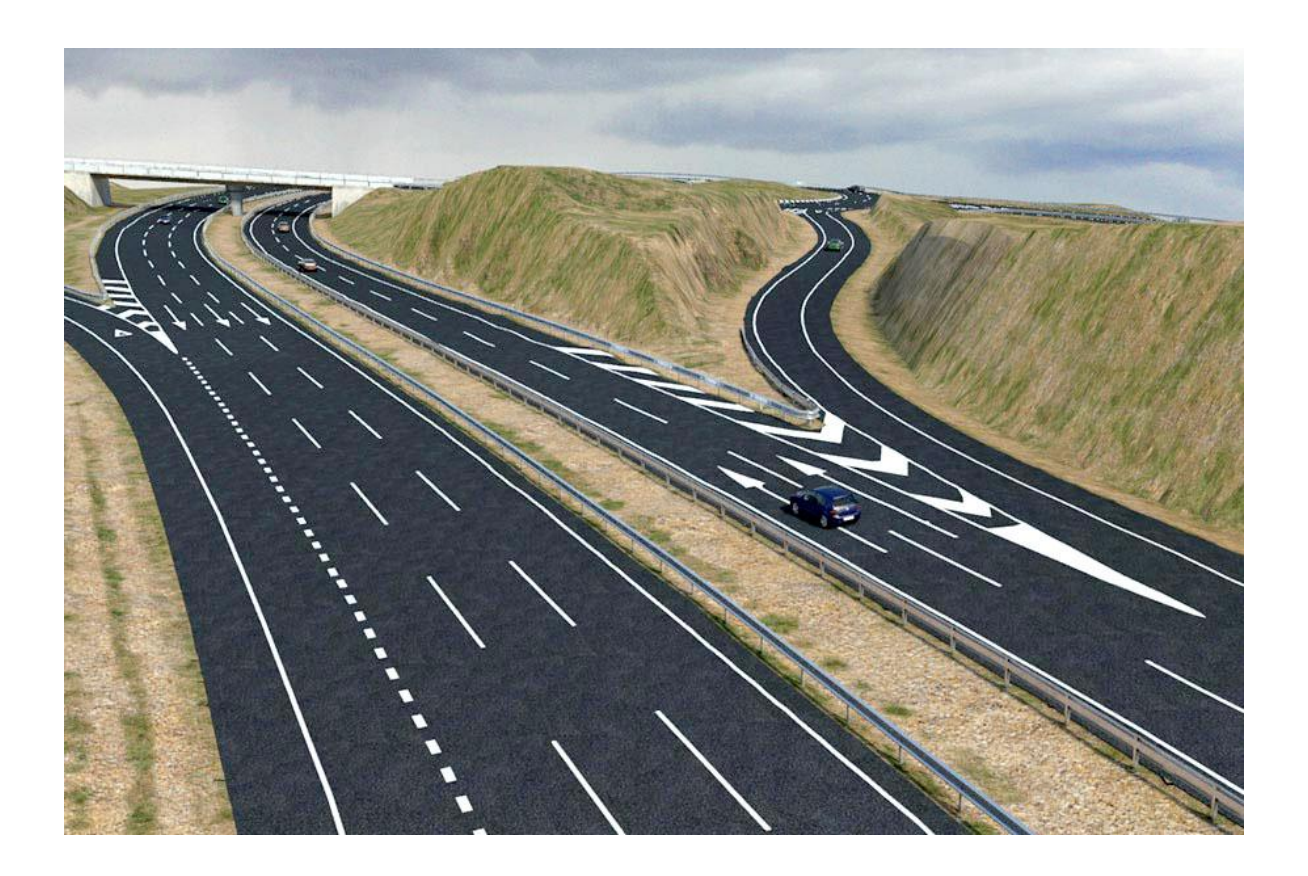

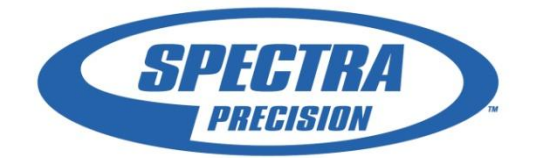

#### Carreteras en SURVEY PRO

El software de campo de SPECTRA SURVEY PRO permite la definición y replanteo de carreteras, para esto, se debe seguir el siguiente flujo de trabajo:

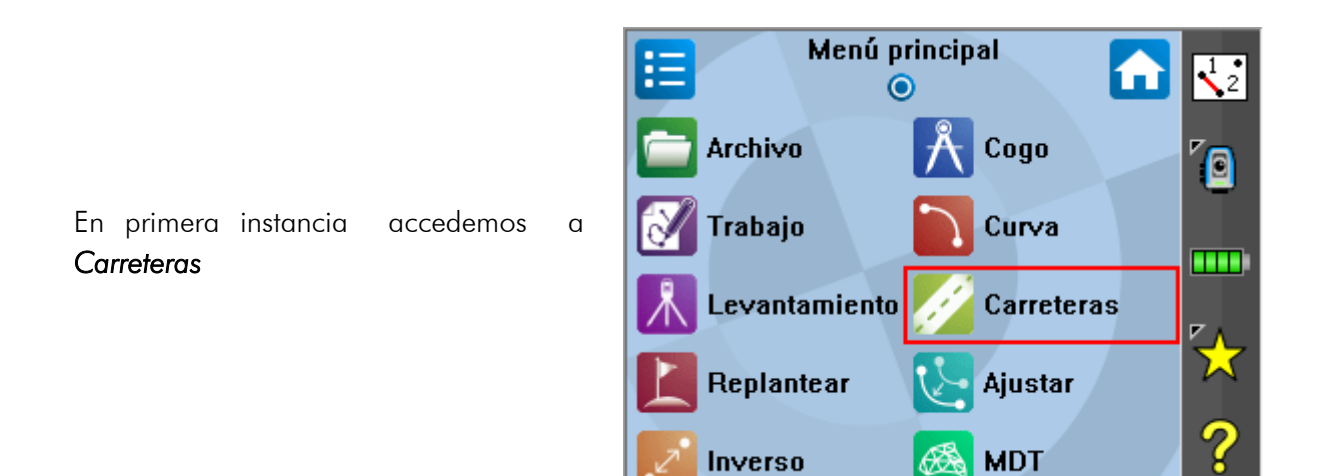

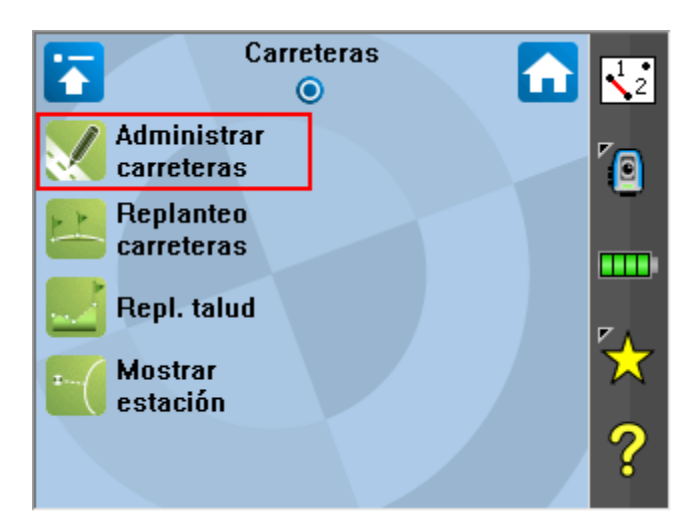

El menú principal de carreteras entrega distintas posibilidades. Accedemos a *Administrar carreteras* para ingresar el diseño geométrico de esta.

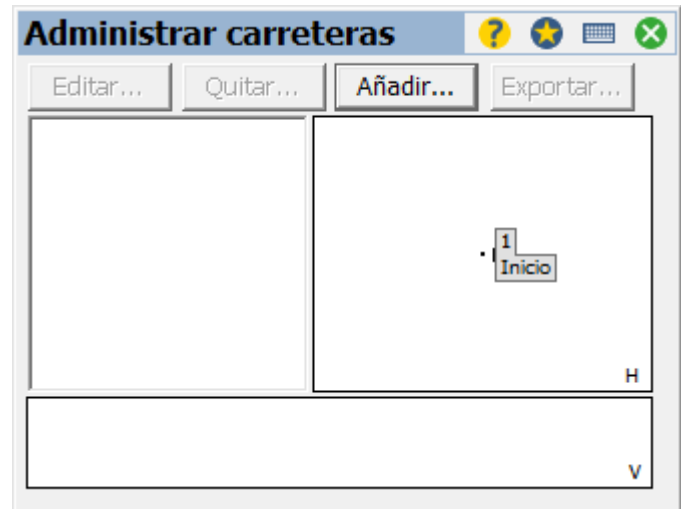

 $\sim$   $\sim$   $\sim$   $\sim$   $\sim$ 

El administrador de carreteras permite; editar, eliminar, añadir y exportar carreteras, en este caso seleccionaremos *Añadir*

En Survey Pro existen 2 formas de trabajar con carreteras:

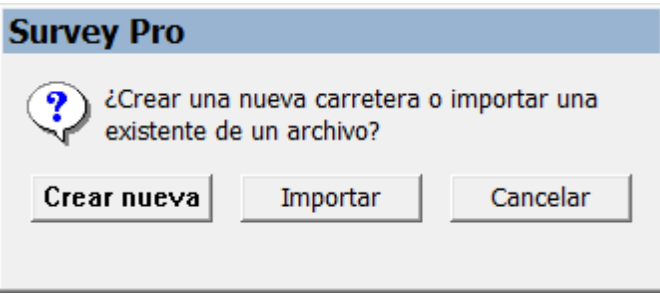

Una opción que permite Carreteras de Survey Pro es importar carreteras diseñas en otras plataformas, para esto presionamos *Importar*

**The contract of the contract of the contract** 

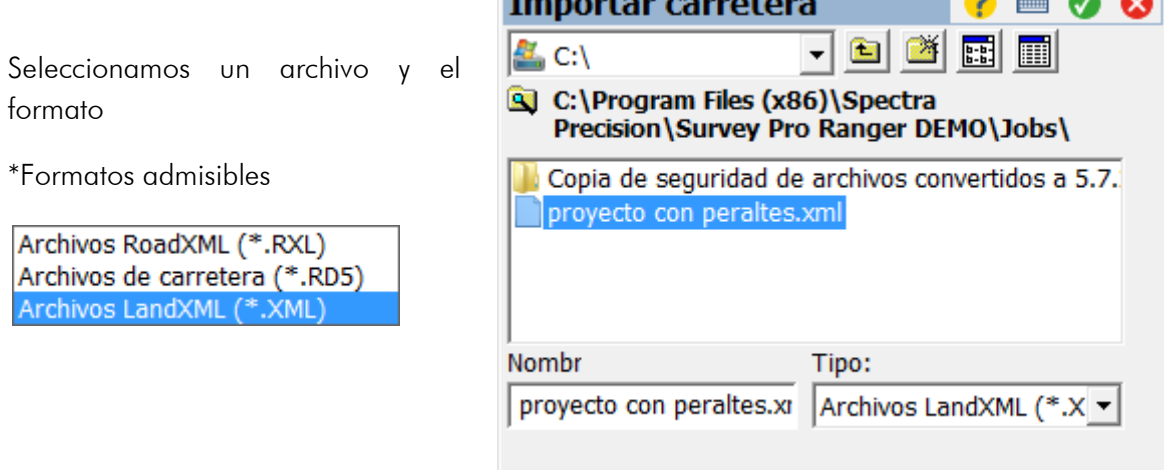

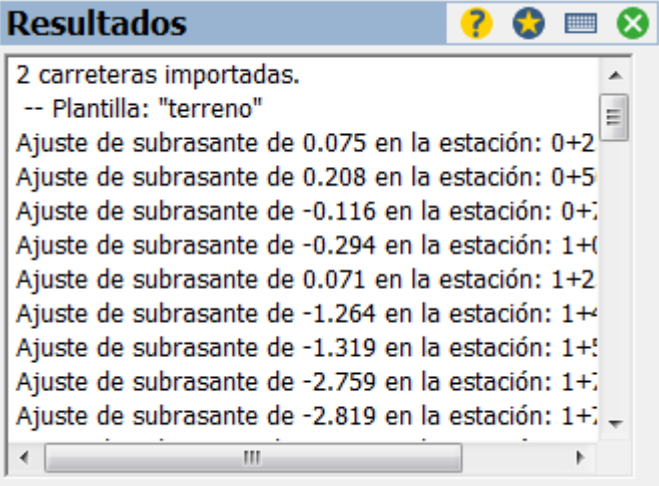

A continuación se muestra un resumen de la carretera importada

Se muestra el resumen de la carretera importada

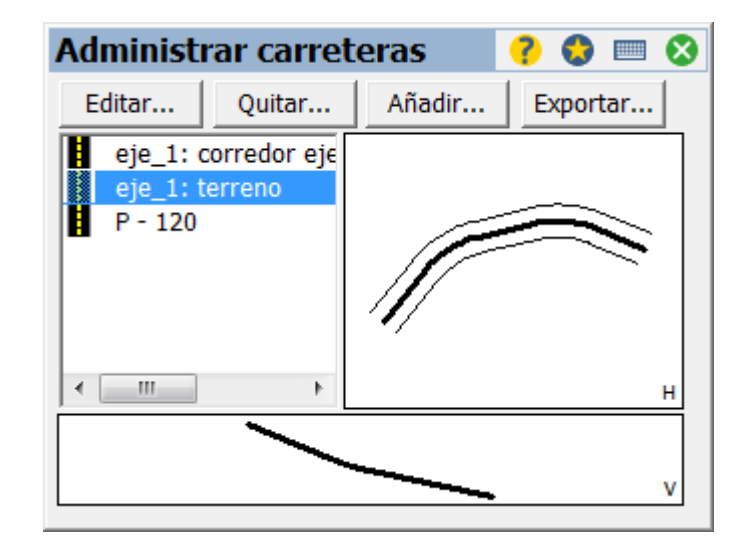

Si el diseño se aborda mediante el editor de carreteras de Survey Pro, el flujo de trabajo es el siguiente:

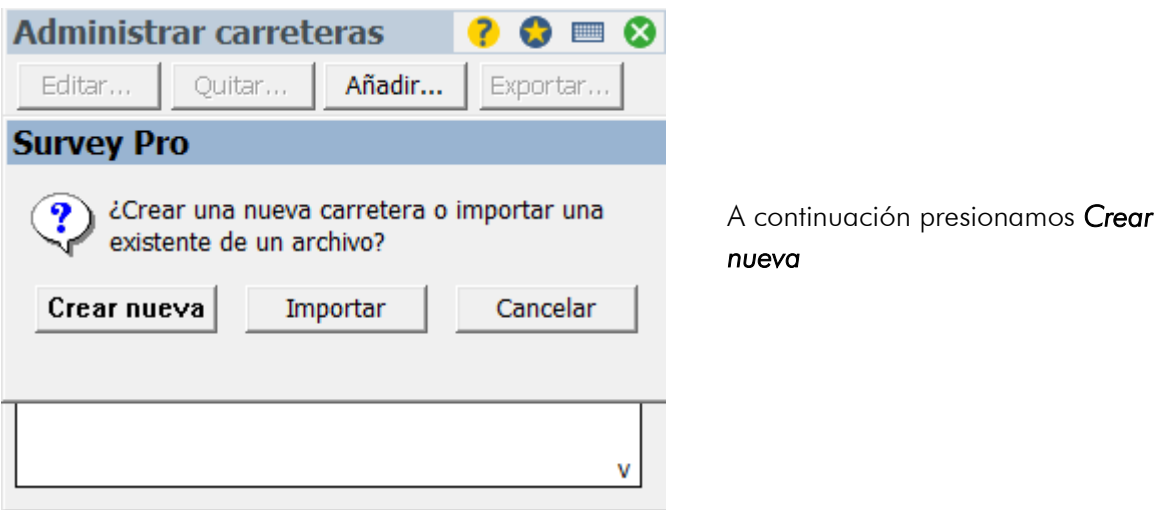

estación

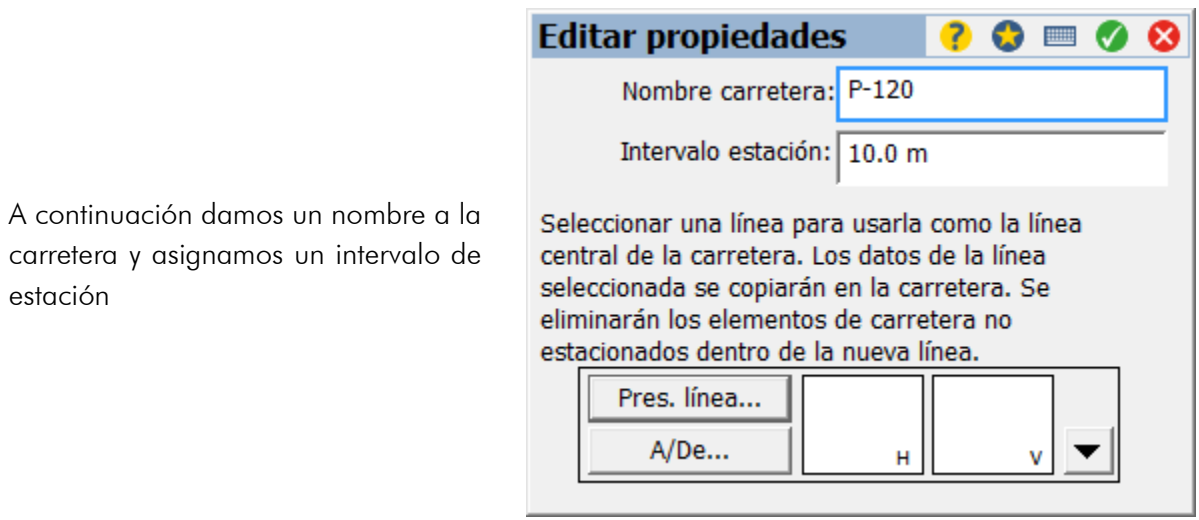

Las funciones *Pres. Línea* y *A/De* permite seleccionar un alineamiento desde el mapa o crear uno a partir de puntos importados al trabajo.

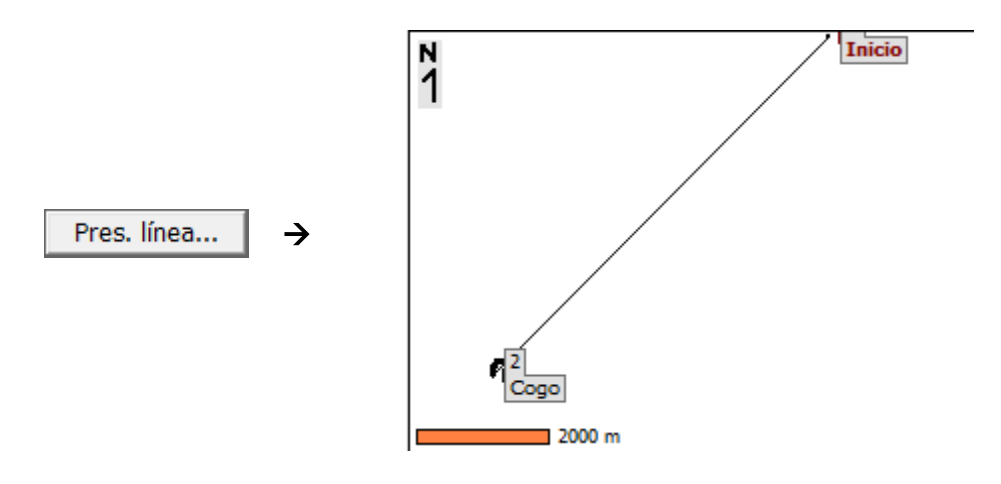

Otra opción es seleccionar una línea importada en formato DXF. Para seleccionar un archivo en formato DXF entramos a Mapa  $\rightarrow$  administrador de capas  $\rightarrow$  añadir

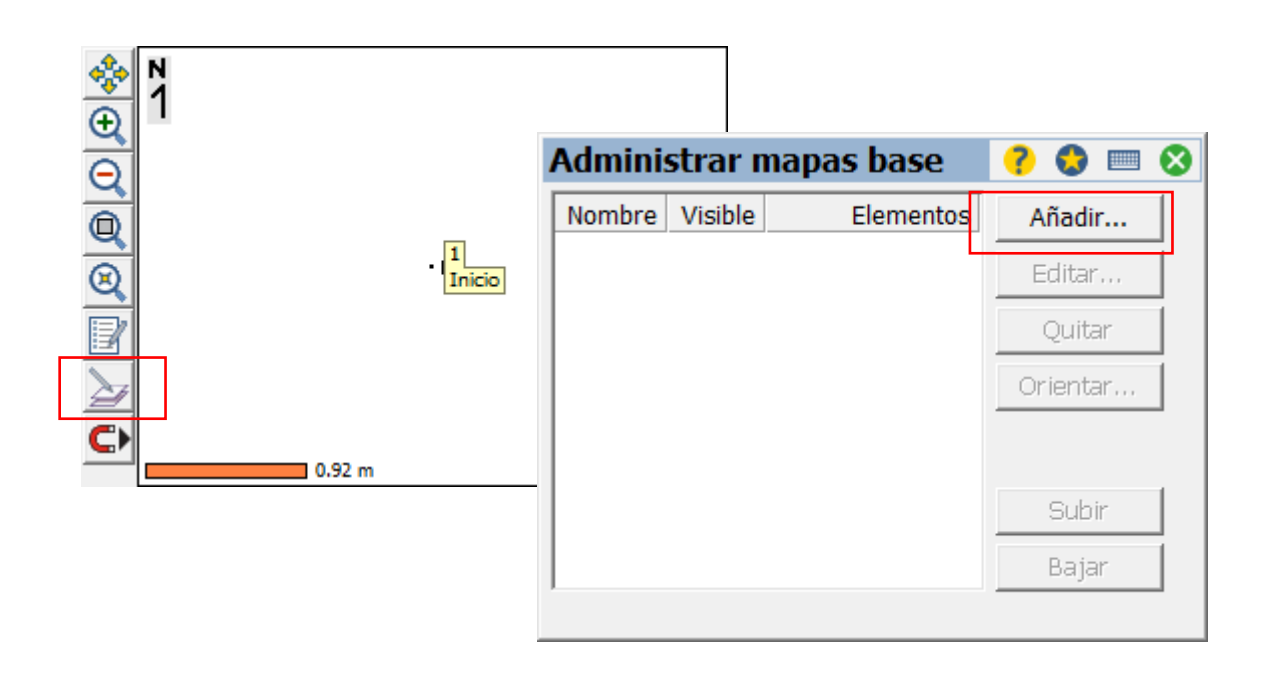

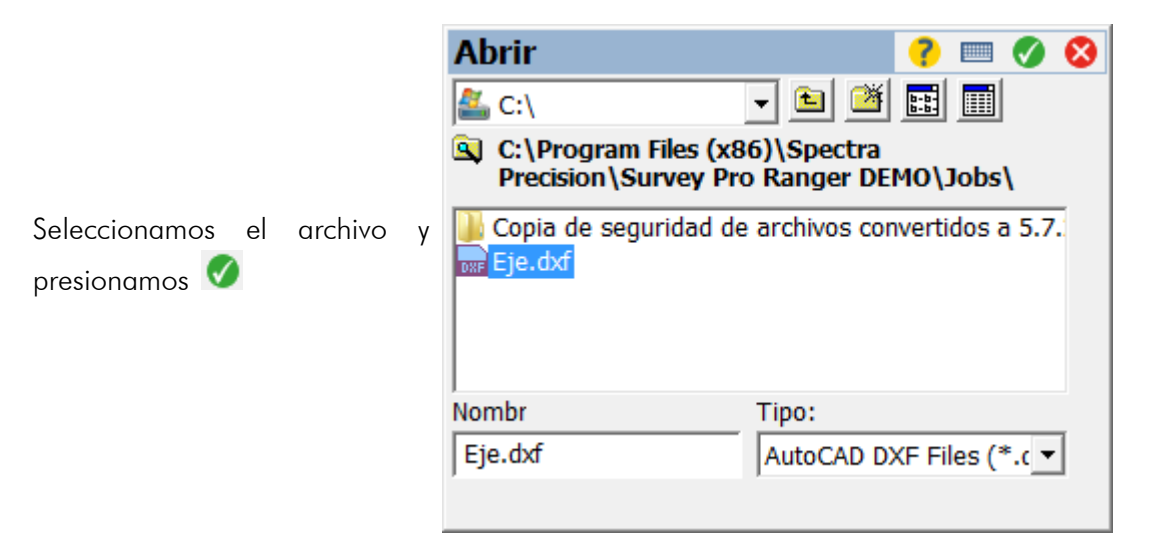

A continuación se muestra el resumen del archivo importado, presionamos **v** para finalizar la importación

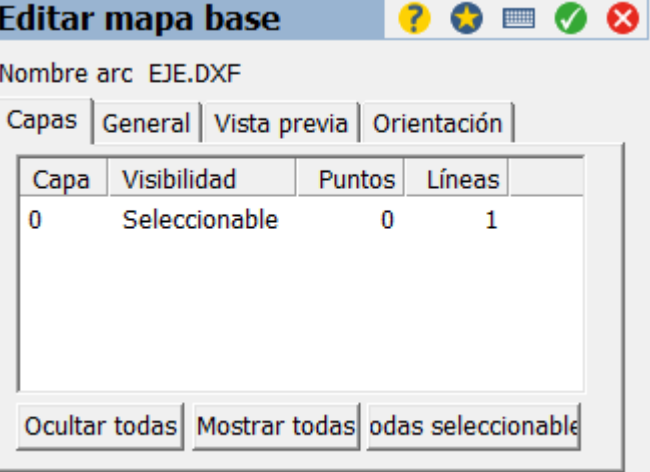

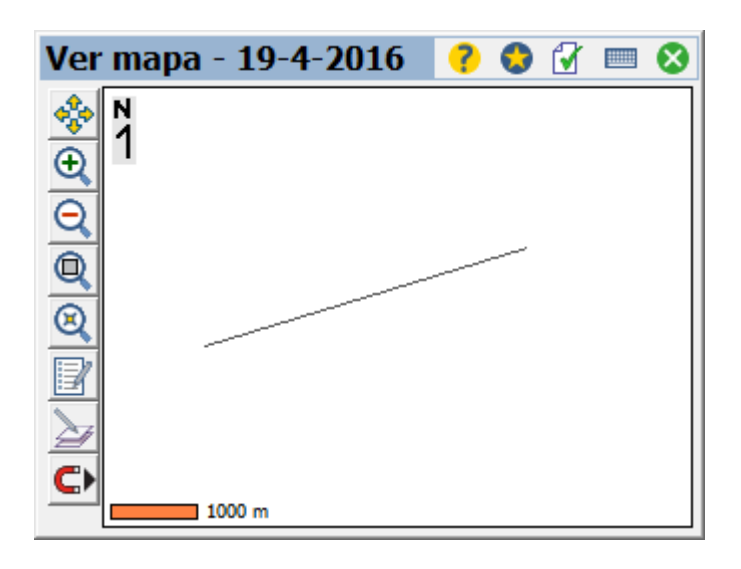

De esta forma el archivo DXF queda importado

Para la creación de alineamiento a partir de puntos;

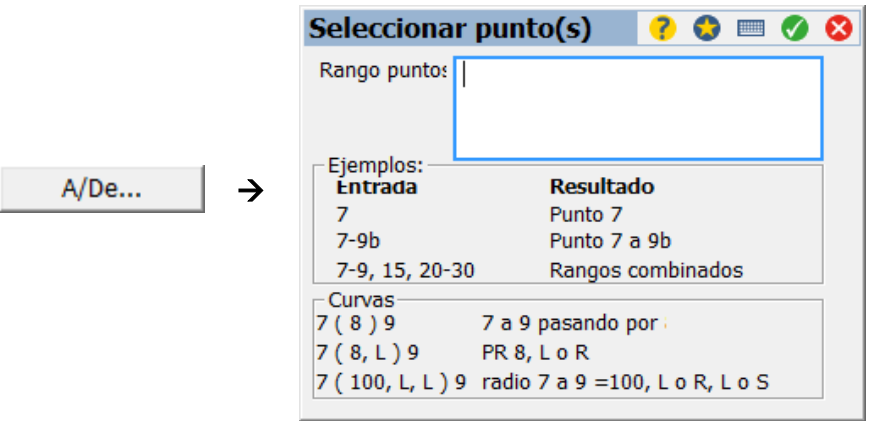

En caso de no contar con puntos o líneas para generar el alineamiento, ingresamos al editor de alineaciones, para eso presionamos en la parte inferior de la ventana e ingresamos al editor de alineaciones.

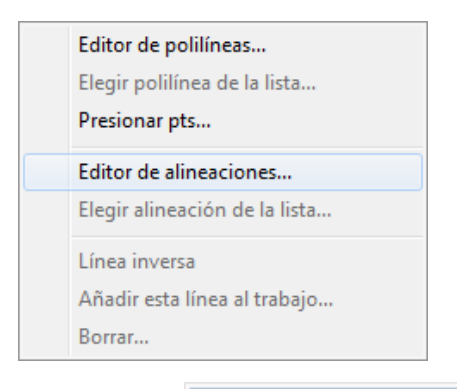

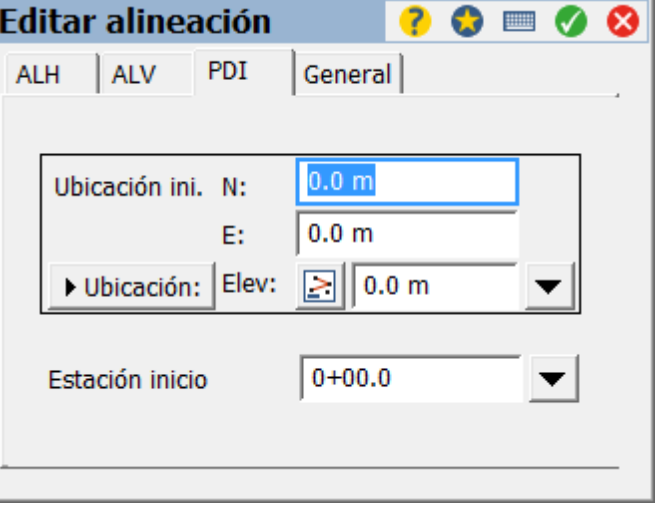

Presionamos la pestaña *PDI*, en esta pestaña ingresaremos el kilometraje de inicio y las coordenadas de origen

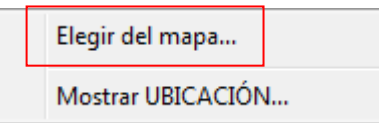

Para teclear un punto realizamos lo siguiente:

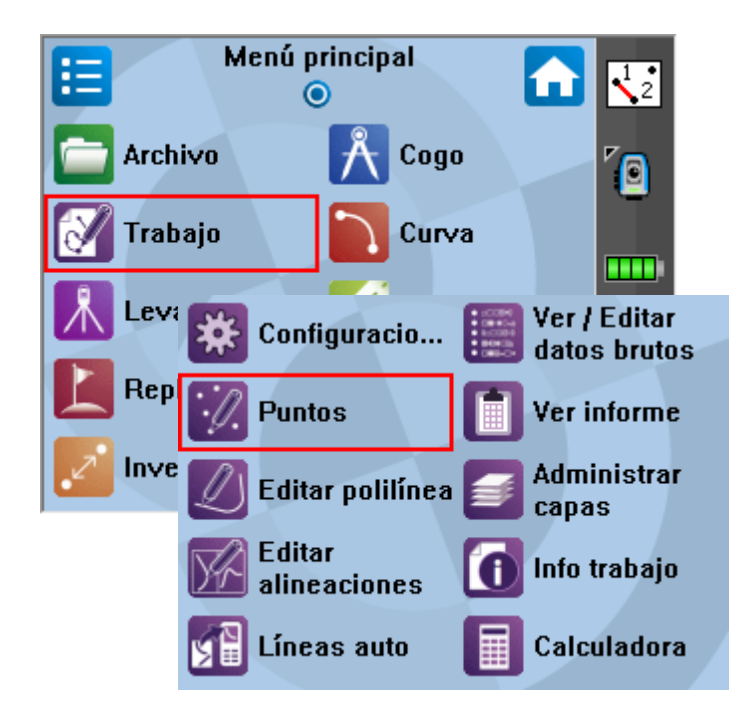

Ingresamos a *Trabajo Puntos*

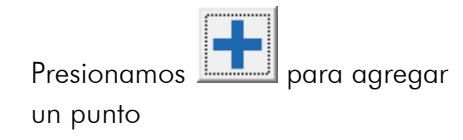

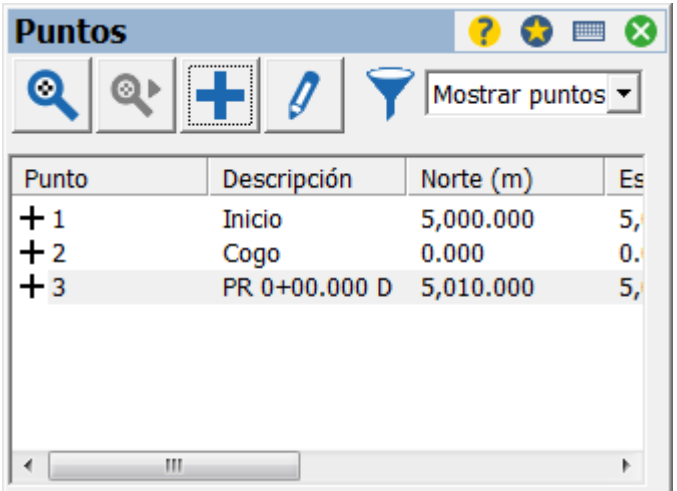

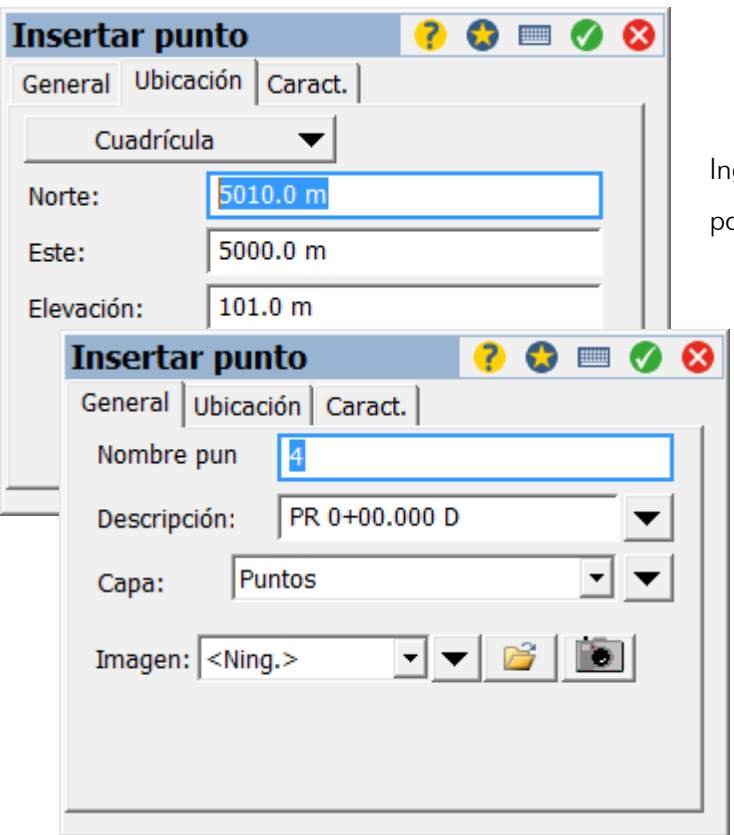

igresamos los valores para cada arámetro y presionamos  $\color{red}\blacklozenge$ 

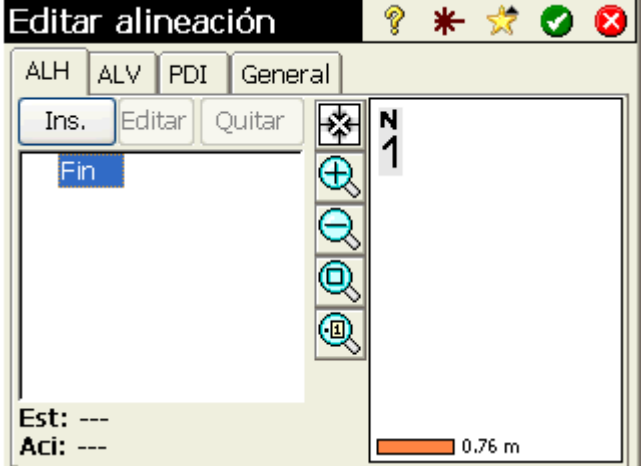

En el editor de alineaciones es posible ingresa los parámetros de la alineación, en términos de componentes estos son:

ALH: Alineamiento horizontal ALV: Alineamiento Vertical PDI: Punto de inicio General: Información del alineamiento INS: Insertar elemento EST: Kilometraje parcial ACI: Acimut

Para un alineamiento horizontal el primer elemento a ingresar puede ser una línea un arco o un espiral

Para un elemento de línea es necesario ingresar su longitud y el acimut de esta o también seleccionar dos puntos desde la lista (puntos tecleados)

Para insertar el elemento a la alineación presionamos

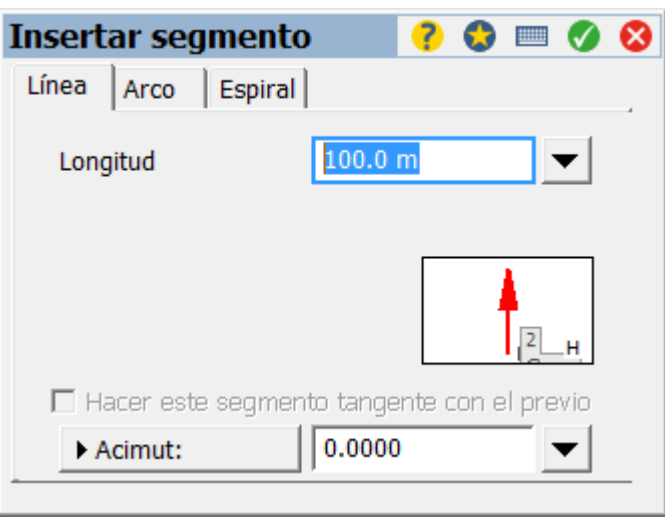

Para seleccionar puntos desde una lista presionamos  $\blacksquare$ , seleccionamos el punto de inicial y posteriormente el punto de orientación, finalmente se calcula automáticamente el Acimut

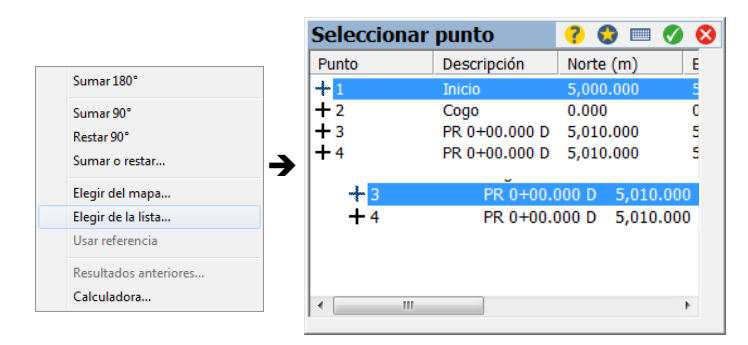

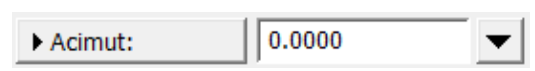

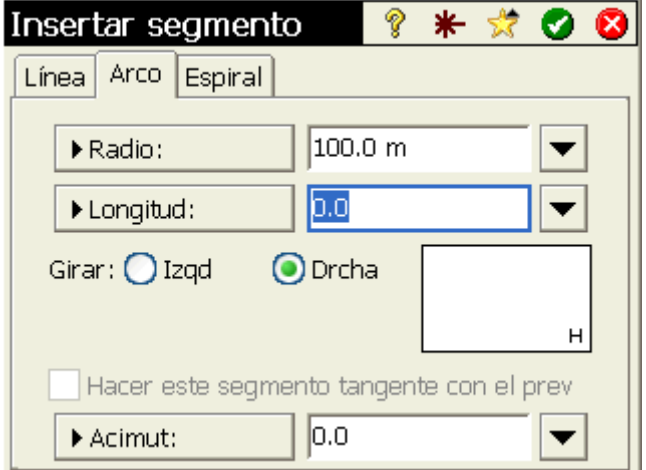

Para un elemento de arco basta con ingresar el *Radio*, la *Longitud* y el sentido de la curva (*Girar*)

Para elementos horizontales de carácter espiral definimos; Radio, Longitud, sentido del espiral y la dirección del espiral:

TE a EC: Espiral de entrada

CE a ET: Espiral de salida

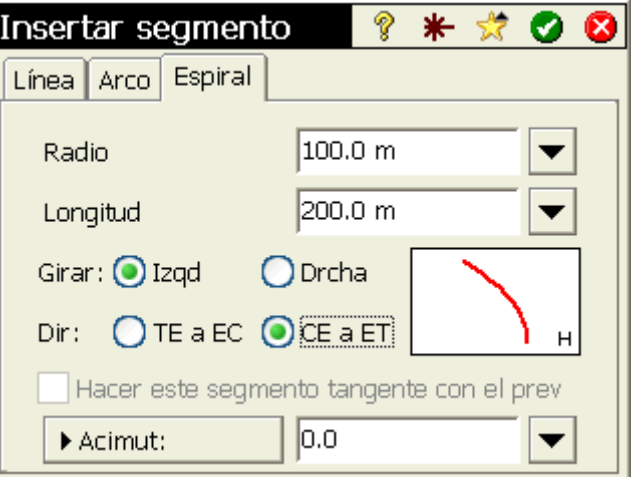

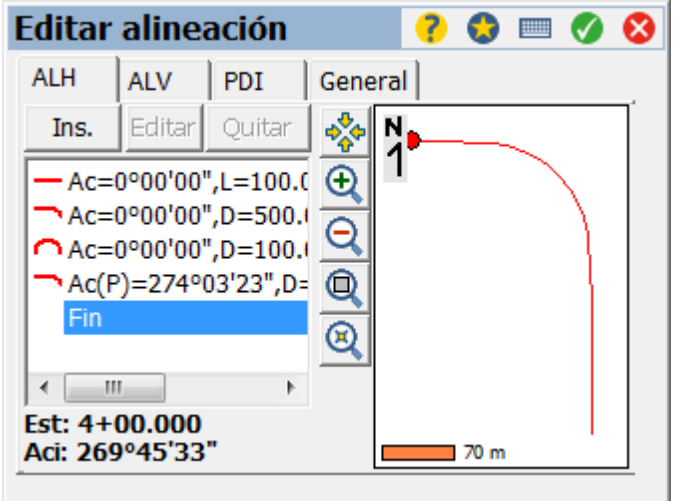

A medida que se ingresan los elementos a la alineación se muestra un resumen de estos y su grafica

Para el alineamiento vertical se consideran lo siguientes pasos:

Seleccionamos la pestaña *ALV* y presionamos *Ins.*

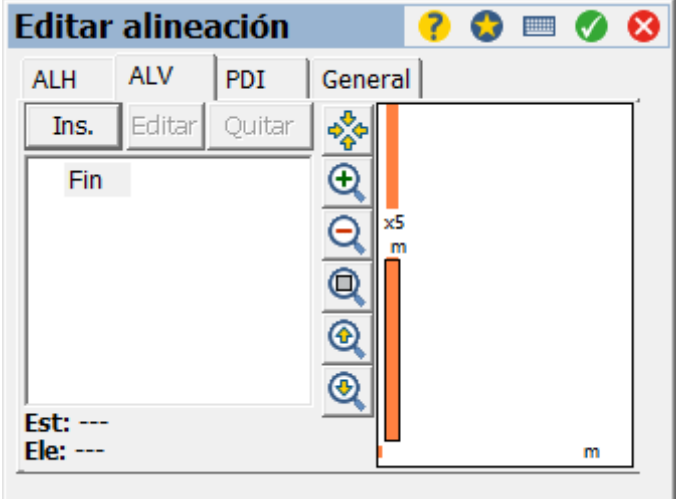

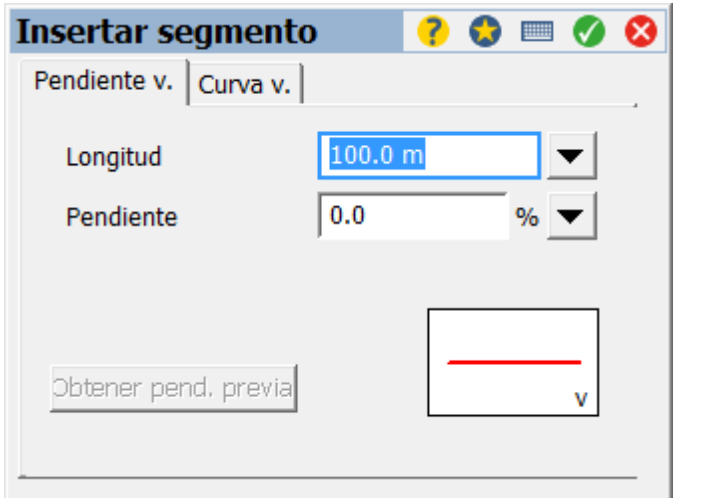

Para el ingreso de un segmento lineal debe ser ingresado en la *Pestaña Pendiente v.* 

Para ingresar una curva vertical en el alineamiento seleccionamos la pestaña *Curva v.* Acá se debe ingresar la pendiente de entra y de salida

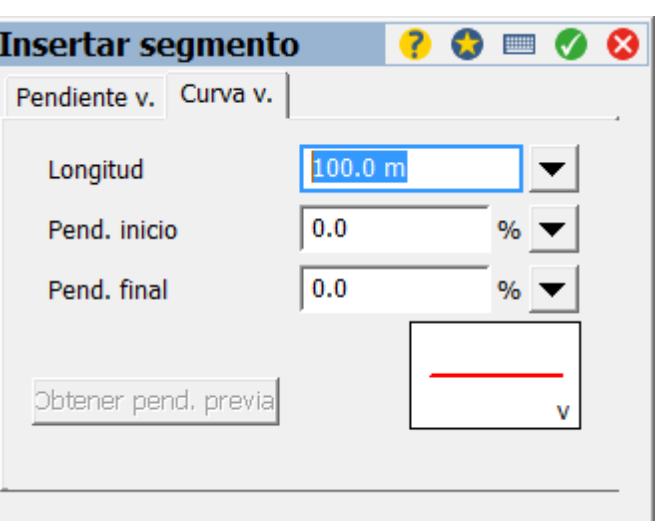

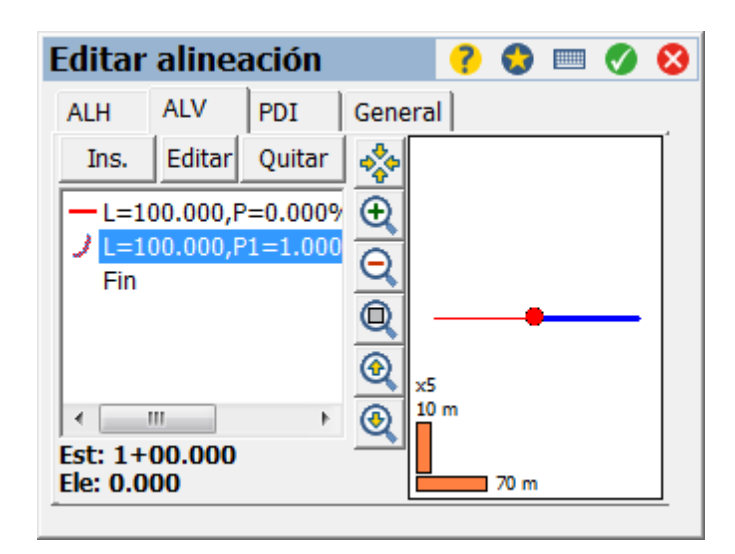

Al igual que en el alineamiento horizontal se muestra un resumen y una grafica de los elementos creados

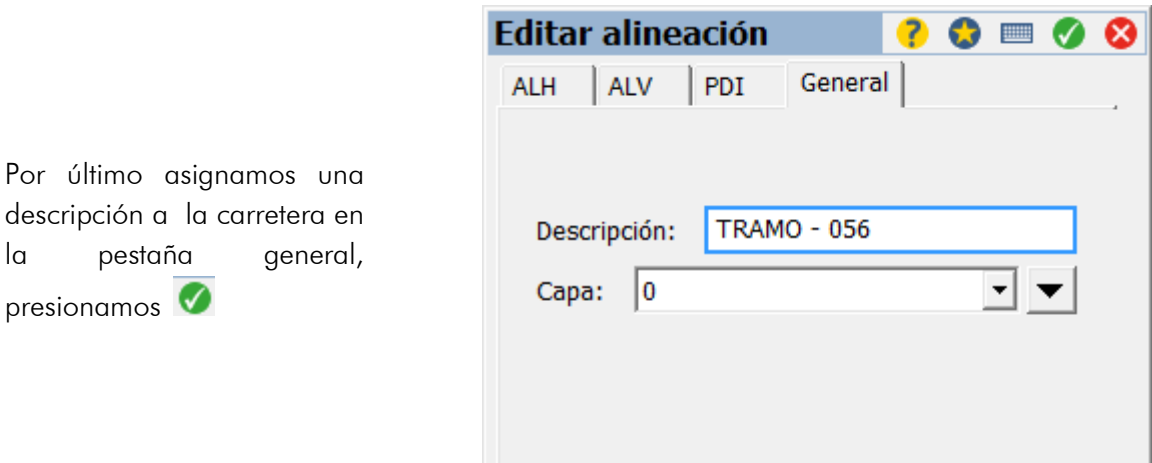

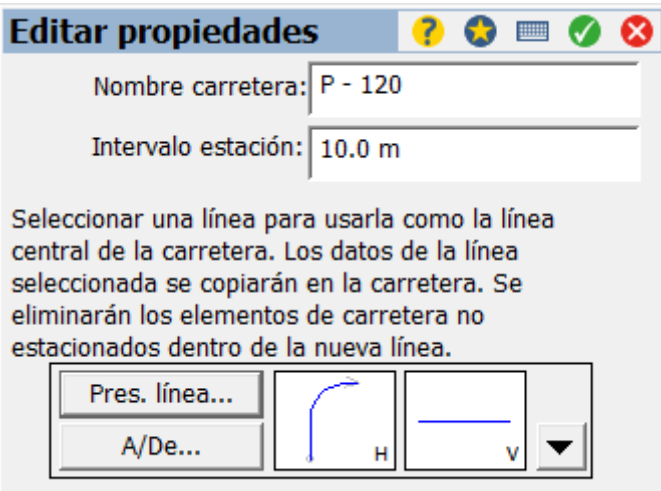

Para terminar con el diseño de alineaciones presionamos

Definidos ya los alineamientos podemos ver un resumen de ambos, es posible inspeccionar tanto AHL y ALV

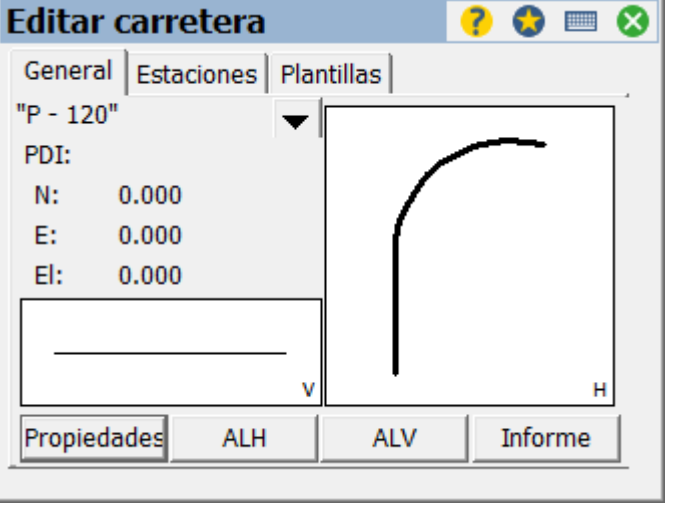

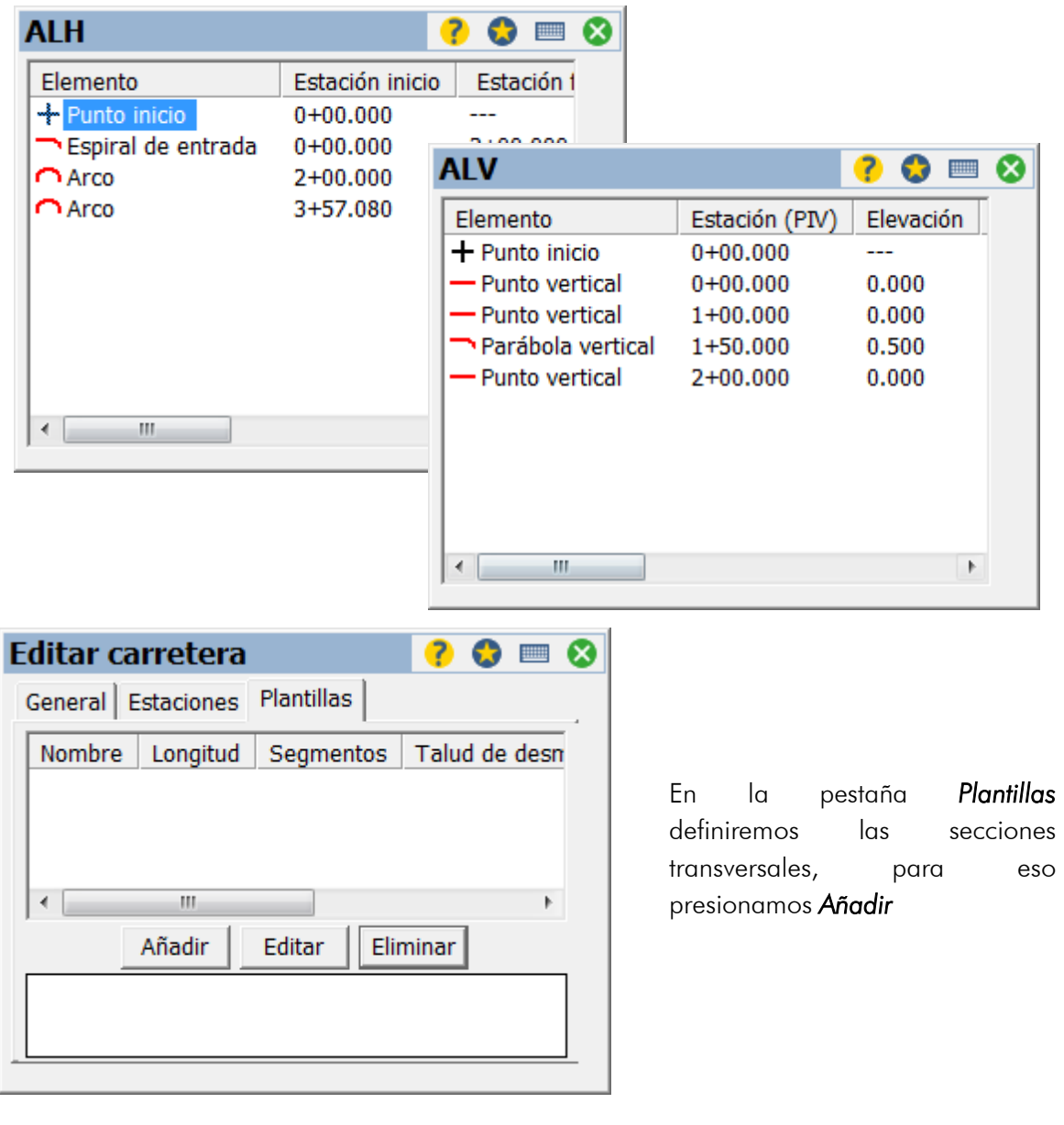

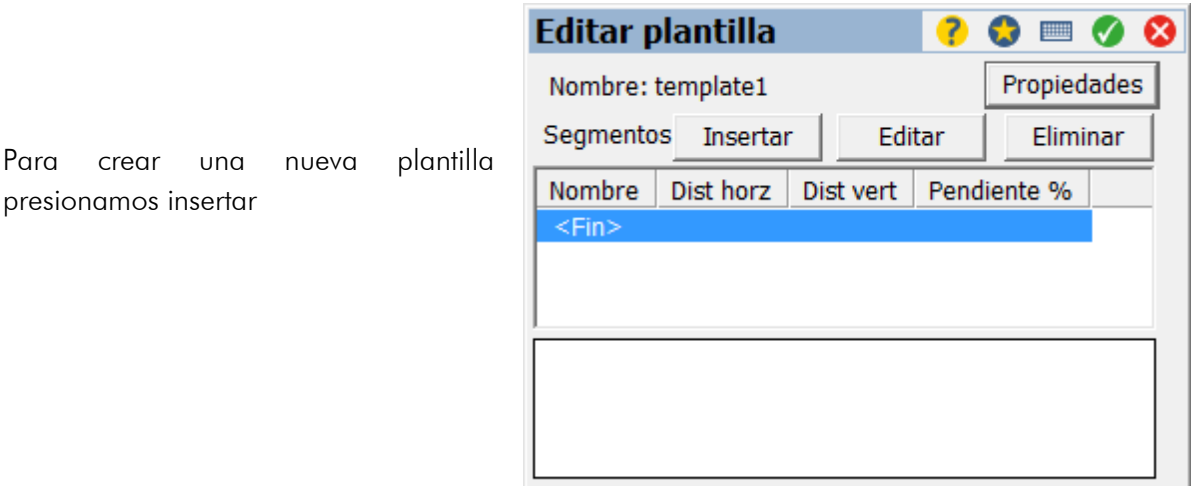

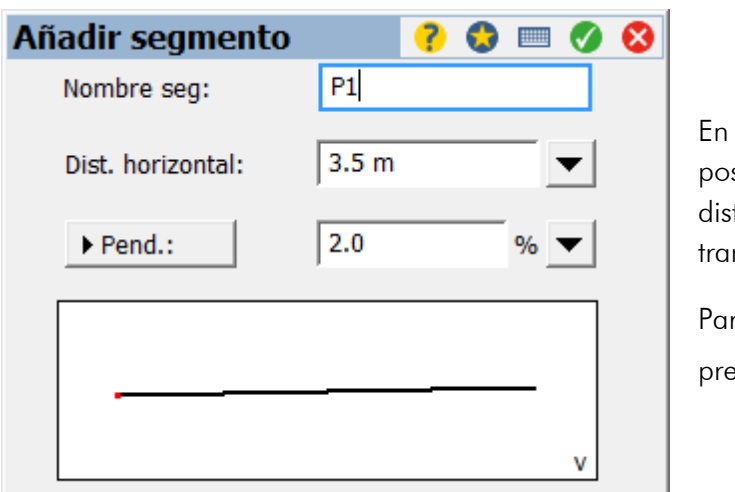

la definición de una plantilla es sible generar diversos elementos; tancia horizontal y pendiente nsversal.

ra guardar los cambios  $\bullet$  prionamos

También es posible ingresar elementos horizontales y una distancia vertical

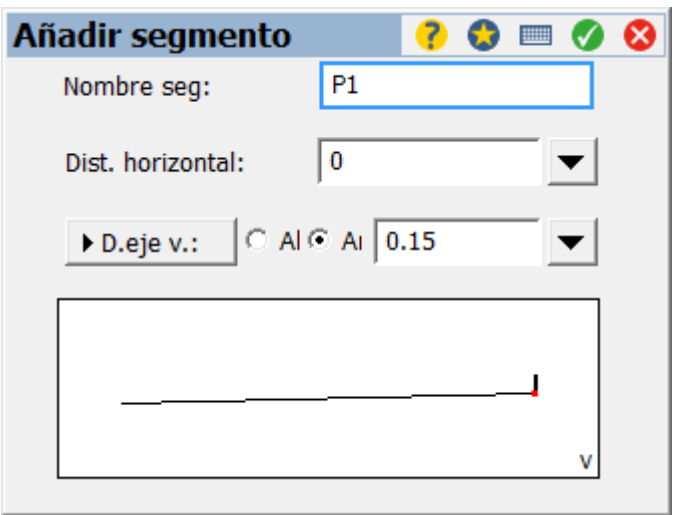

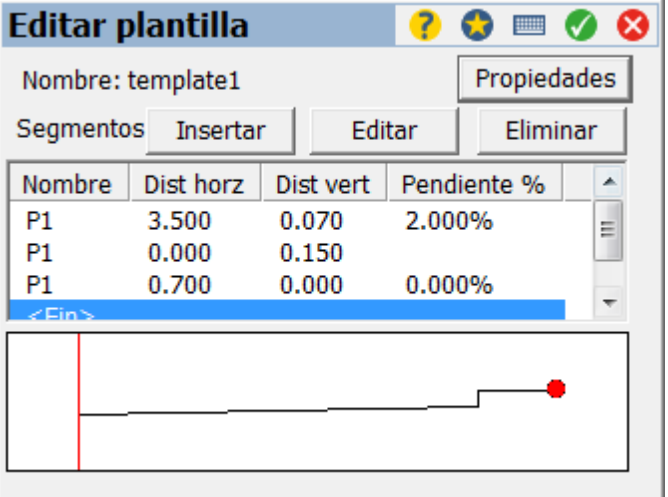

Tabla resumen de plantillas

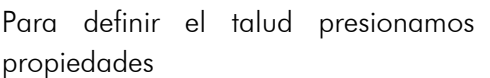

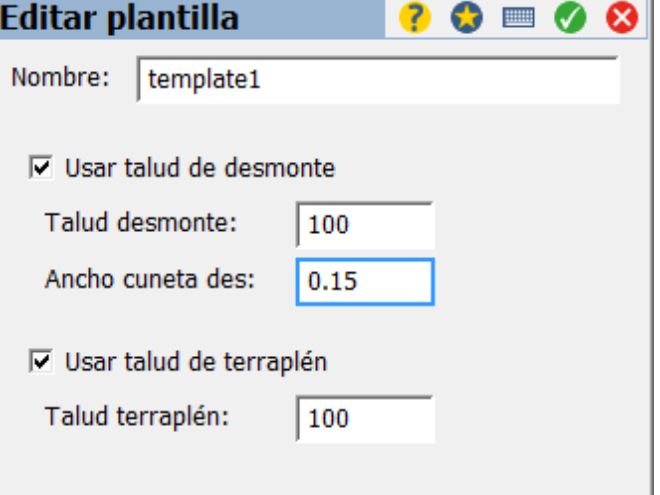

La plantilla final queda definida de la siguiente forma

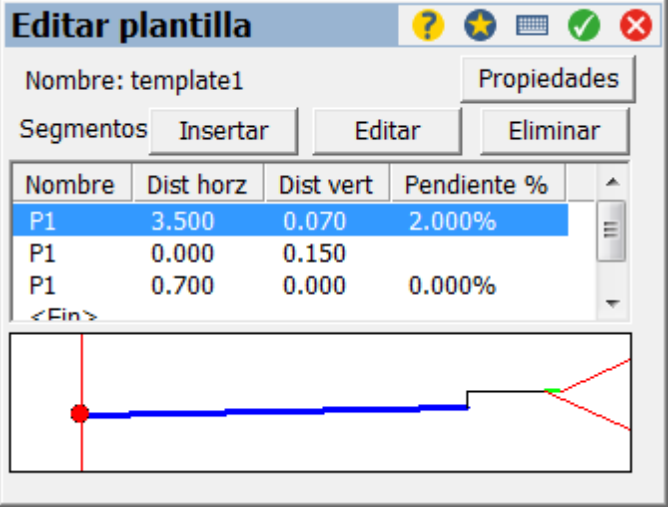

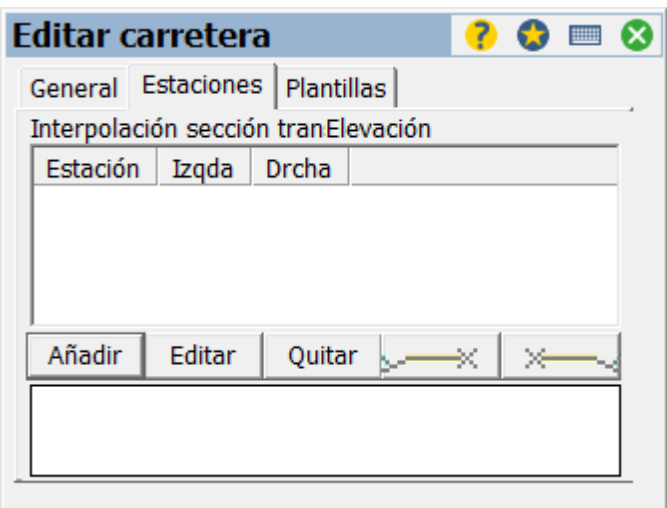

En la pestaña *Estaciones* es posible asignar kilometrajes a las plantillas creadas, para esto presionamos *Añadir*

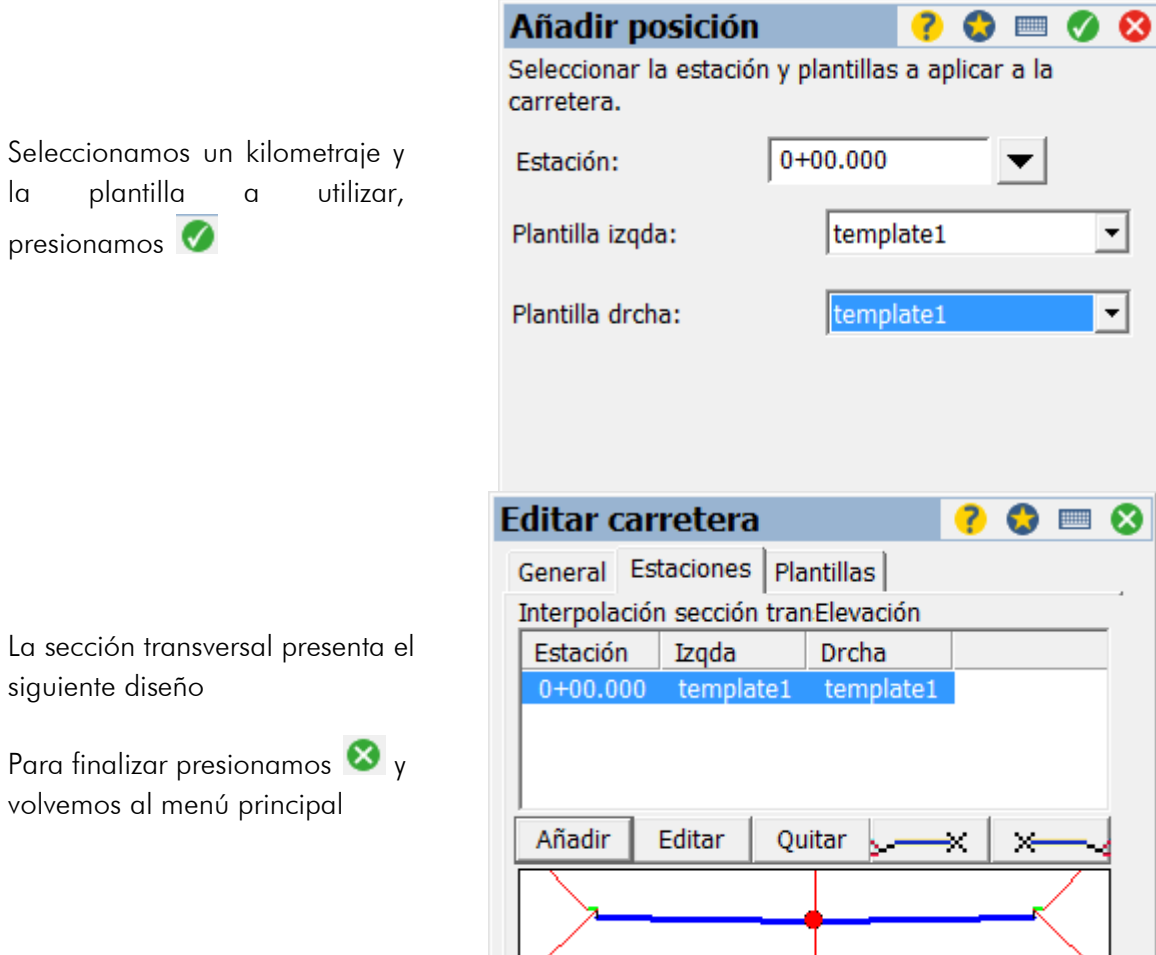

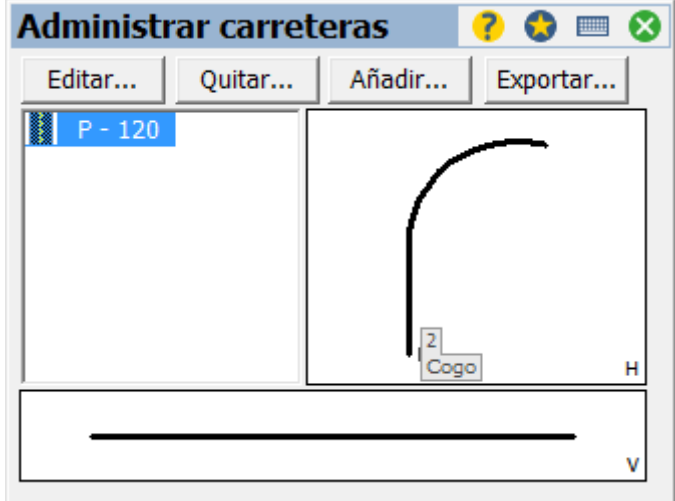

En el administrador vemos la carretera creada, donde se puede modificar la existente, exportar o crear otra.

Finalizado el proceso de diseño, presionamos <sup>8</sup> para volver al menú principal

Una carretera diseñada en Survey pro puede ser exportada en formato .RXL para ser cargada en otro colector o estación total que cuente con Survey Pro

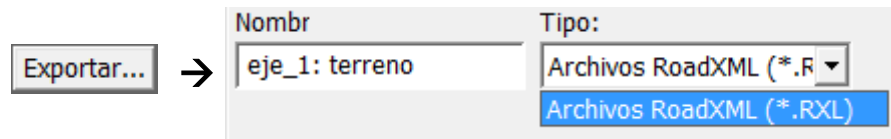

## Replanto de carreteras

Ingresamos a Replanteo de

carreteras

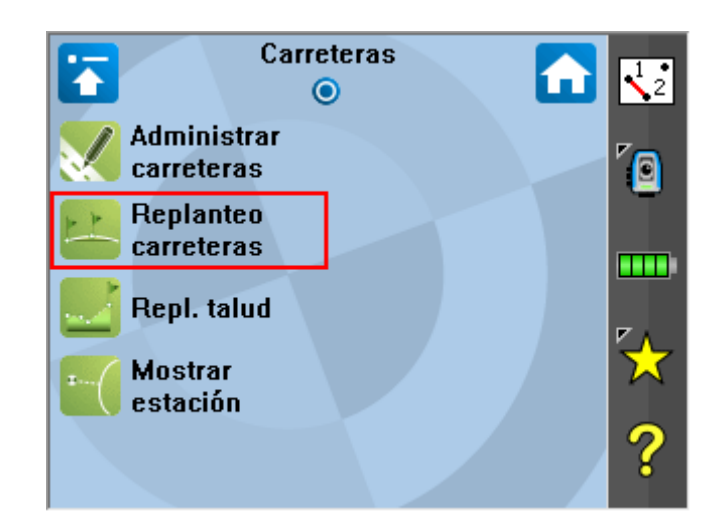

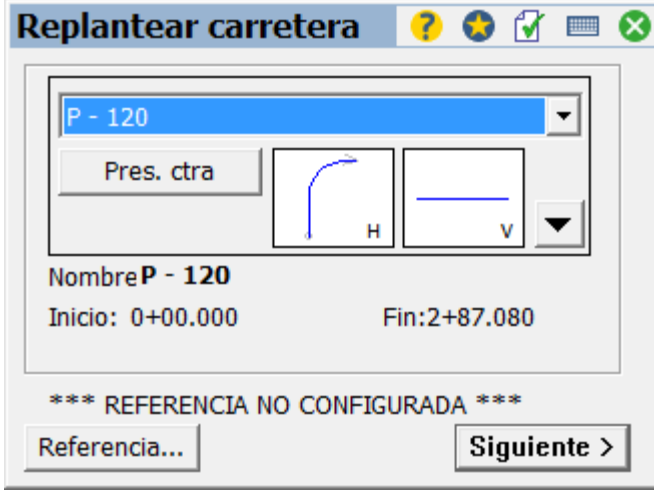

Ya orientado, seleccionamos la carretera a replantear y presionamos siguiente

En el menú de replantear se configura los siguientes parámetros:

- Estación : kilometraje en el cual se evalúa la plantilla creada
- **•** Intervalo: espaciamiento entre los cuales se realizará el replanteo.
- Centro / Derecha / Izquierda: elemento del perfil transversal que será replanteado
- D. eje: permite replantear un punto respecto al eje de la alineación
- Sub-rasante, permite ubicar un punto en calidad de subrasante respecto al perfil transversal

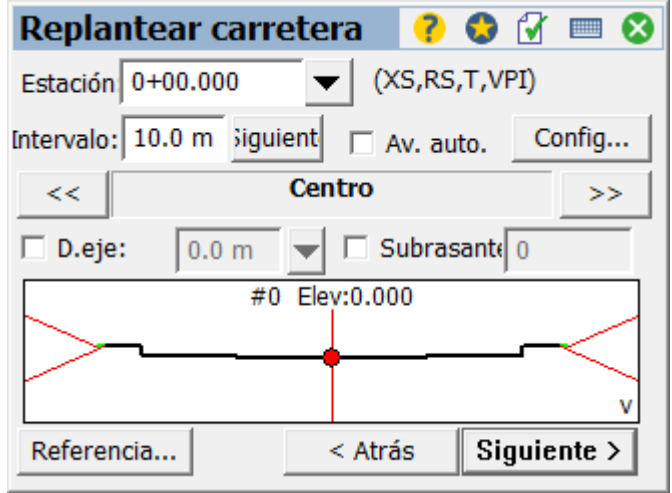

También es posible definir un itinerario automático, para esto presionamos *Av. auto* y *Configuraciones*

En modo avance automático seleccionamos el modo y los kilometrajes de inicio y final para cada modo de avance

El modo de avance 3 y 4 permiten replantear elementos longitudinales continuos, por ejemplo el eje central

Para iniciar el replanteo en el menú principal presionamos *Siguiente*

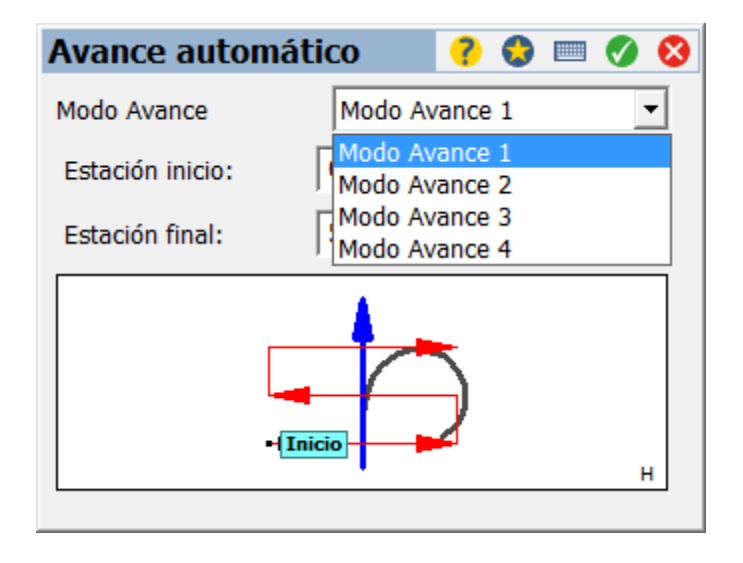

Al presionar siguiente se muestra los valores del punto de diseño.

d

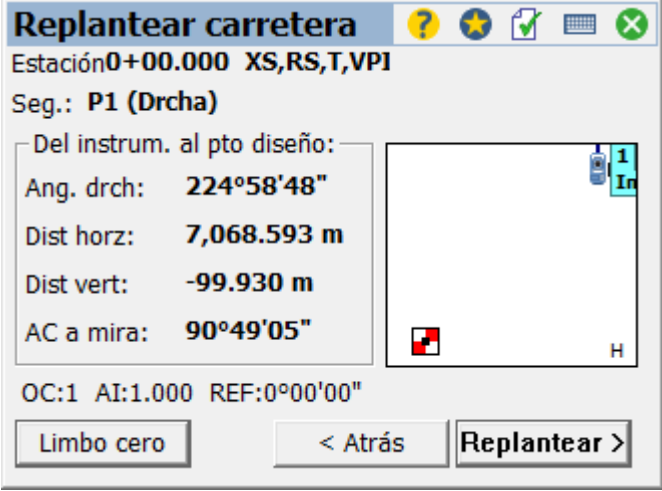

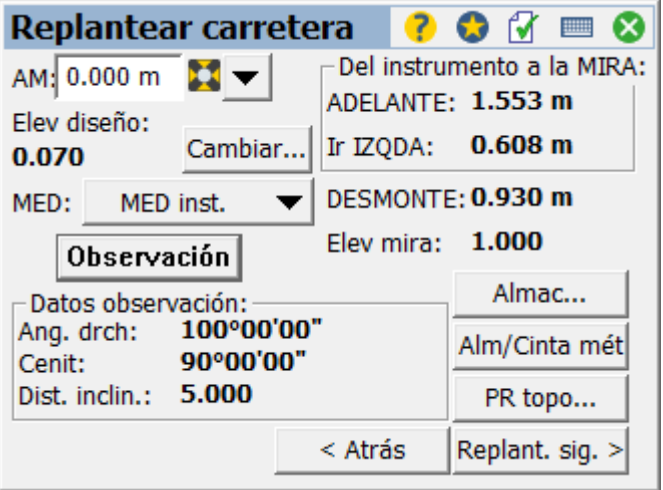

Seleccionamos otro elemento para

continuar con el replanteo

Los valores mostrados indican lo siguiente:

 Del instrumento a la MIRA: muestra la posición relativa de punto a replantear desde el instrumento

 Datos de observación: valores observados en la posición actual

AM : altura de la señal

Para continuar con el replanteo presionamos *Replant. Sig.*

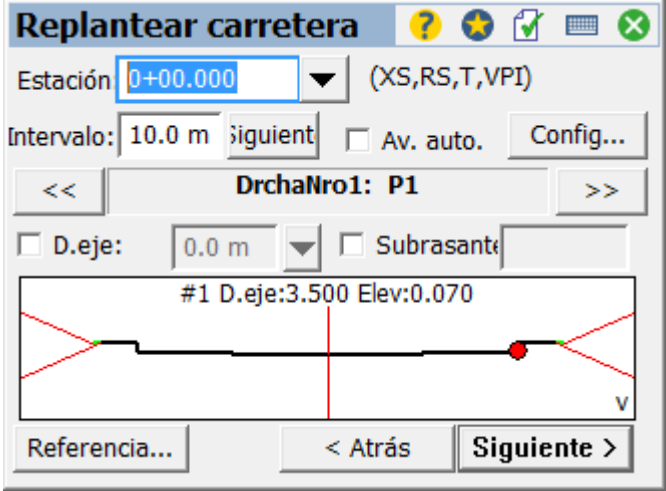

# Replanteo de taludes

En el menú principal ingresamos a Repl. Talud

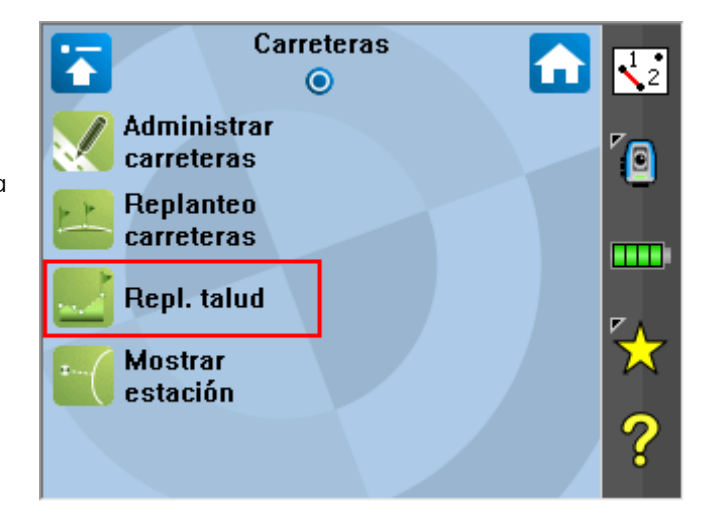

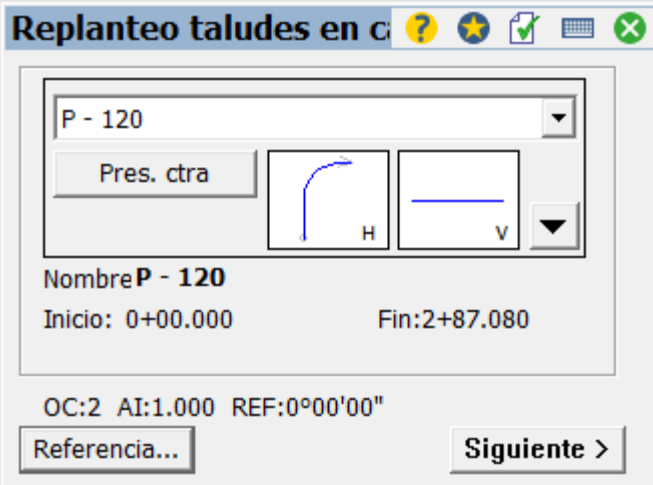

Seleccionamos la carretera y presionamos siguiente.

A continuación se muestran los valores de los alineamientos, previo al replanteo de taludes

En el alineamiento horizontal se muestran las plantillas, el segmento donde se replanteara el talud.

En mapa vertical, se muestra la sección transversal y el punto PV de intersección

La siguiente pestaña muestra el valor por defecto definido en la plantilla para el talud, (editables)

A continuación se muestran los puntos de unión desde el perfil al talud de terraplén

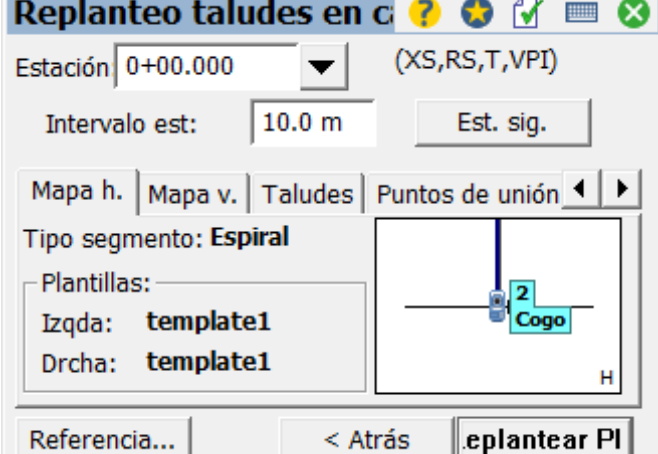

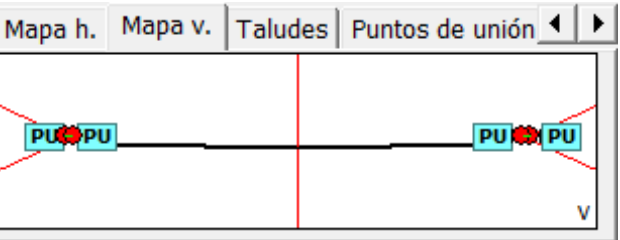

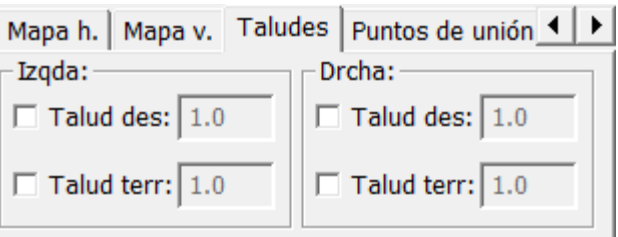

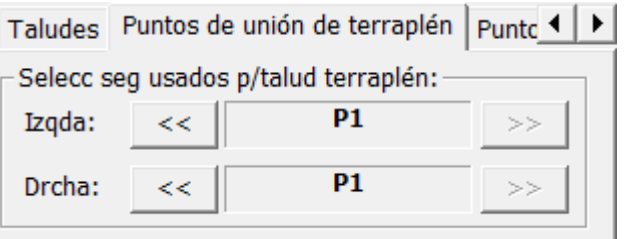

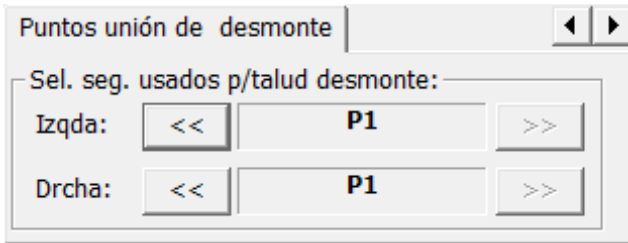

A continuación se muestran los puntos de unión desde el perfil al talud de desmonte

#### Para iniciar el replanteo presionamos *Replantear PI*

Al realizar la observación se muestra lo siguientes valores relativos a la observación del talud:

- *Elv mira*: Muestra la elevación en la ubicación de la mira calculada desde la última observación
- *Talud dis*: Talud de diseño
- *Talud obs*: Talud observado
- *Sobre/Bajo TD*: indica la posición relativa al talud de desmonte o terraplén más próximo
- *Alejarse (LC)*: indica la distancia que le resta a la posición actual para interceptar con la línea del talud, respecto al alineamiento horizontal
- *Est. Posterior:* indica la distancia entre la posición relativa observada y el inicio de la alineación
- *DH a LC:* distancia horizontal restante para posicionar la observación en el punto de intersección de Talud respecto al eje.
- *Desmonte:* desmonte de diseño respecto al punto observado.
- *DH a LC:* Distancia horizontal al punto observado desde el eje
- *Desmonte:* desmonte de diseño respecto al punto observado.

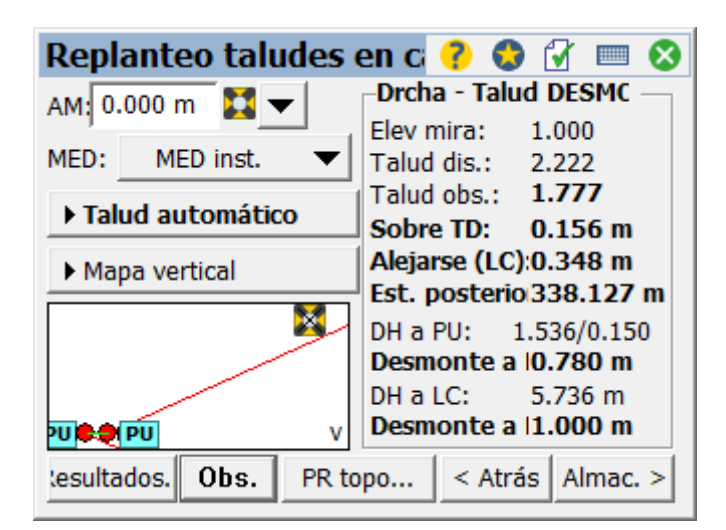

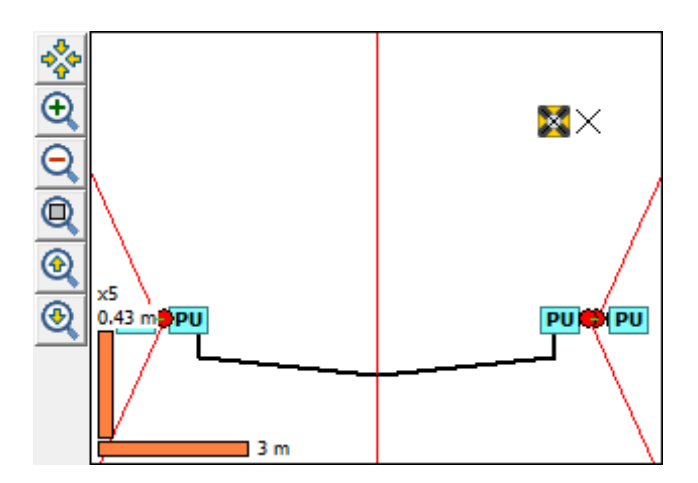

Para continuar con el replanteo presionamos *Almac,* de lo contrario presionamos *Sig. PI*

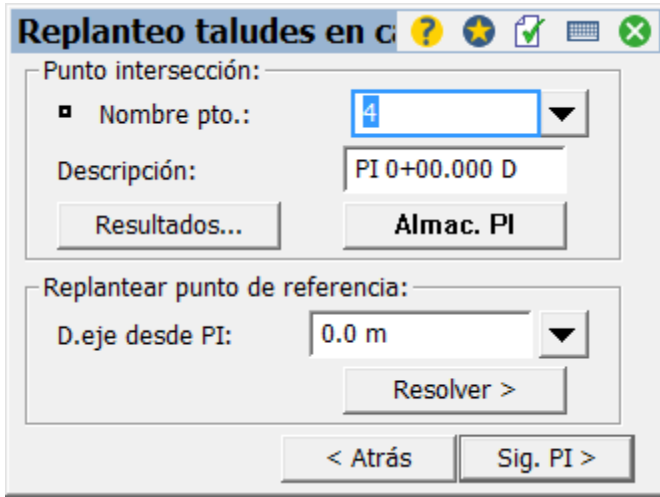

## *Mostrar Estación*

Mostrar estación permite obtener posiciones relativas a la carretera creada

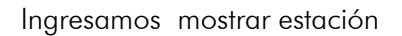

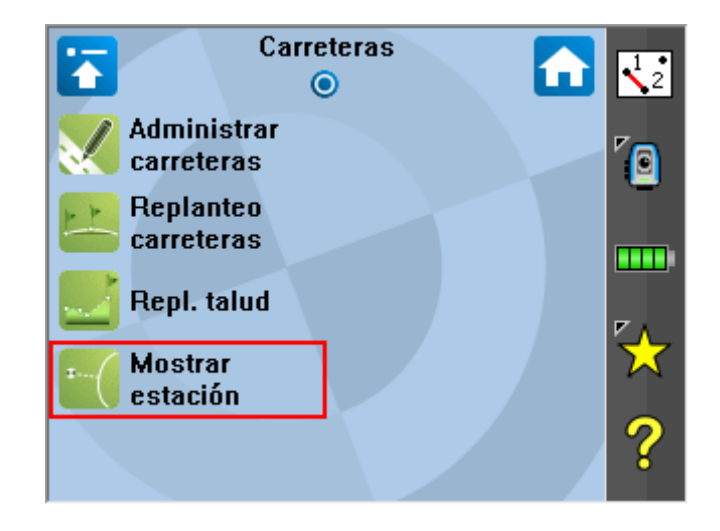

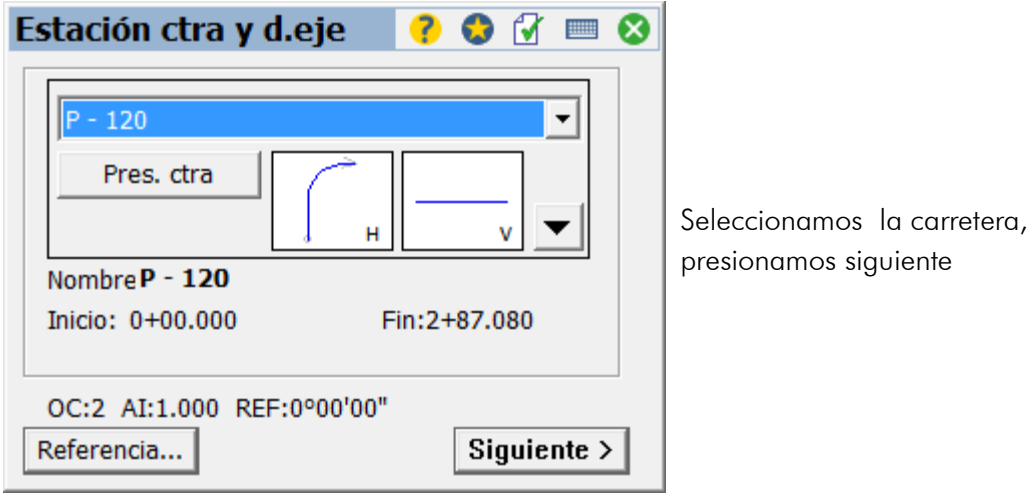

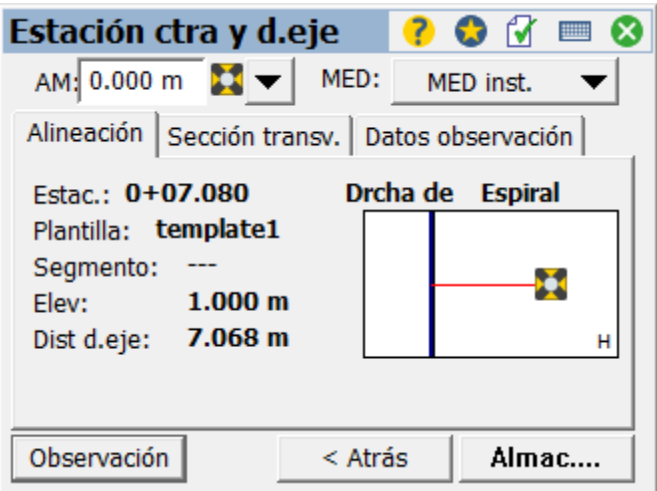

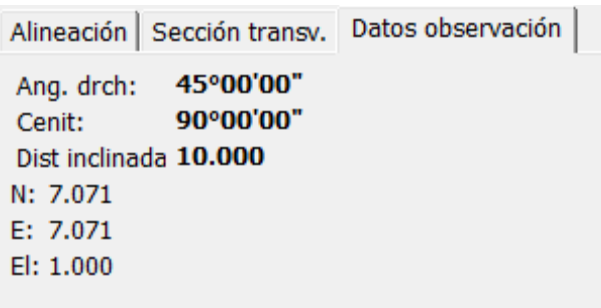

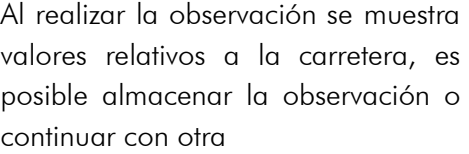

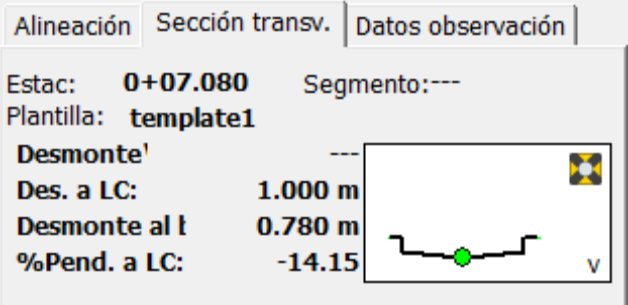

## *Informes*

#### *Informe de tolerancias de replanteo*

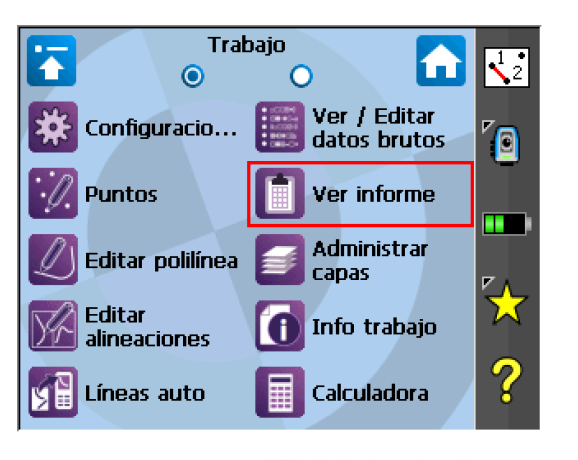

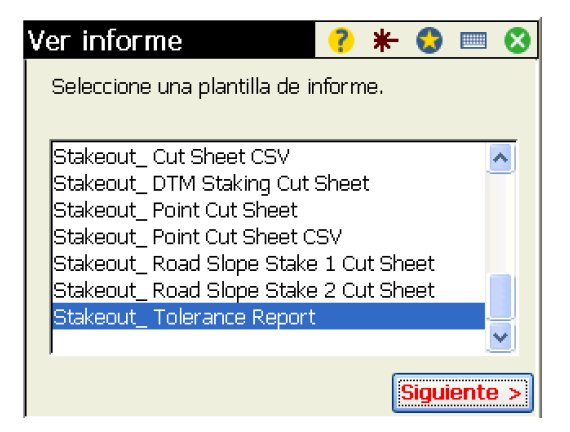

#### Highlighted values exceed stakeout tolerances.

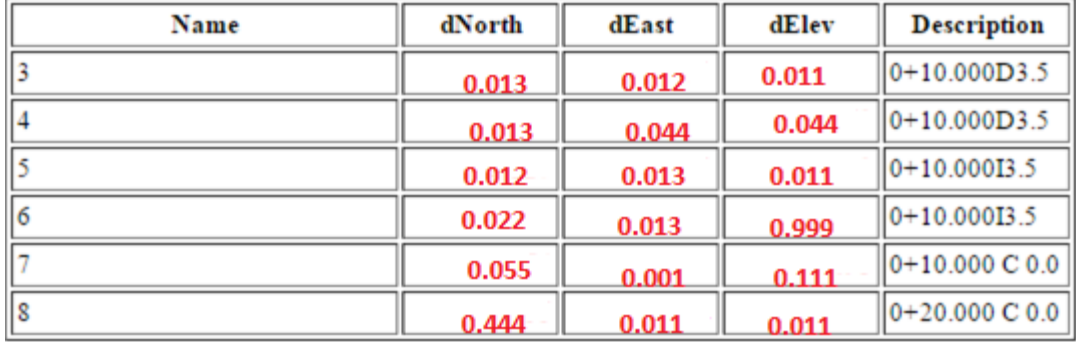